# Web System Development with Ruby on Rails

Day 7(8/Nov/2012) Relational Database

# Today's Theme

- p Learn Relation Structure in Relational Database
- p Understand how to describe the relational structure
- p Add new Code Table to the relational database

# Modeling Data

#### □ What does Data modeling mean?

- **D** Describe data structure
	- $\Box$  Relations between properties
- **D** Describe Constraint for Conformance
	- $\Box$  Conformance Having no contradiction between components
- $\square$  Describe how to manipulate data
	- $\Box$  Separate input fields and calculated fields
- □ Define Schema by data modeling

# Relation Type and Entity Type

 $\Box$  Relation : is a relation and/or a Table

- $\Box$  There are two types of relations, both called "Relation" which means;
	- $\Box$  Entity, or
	- **D** Relation

#### $\Box$  Entity

 $\Box$  Real world object ( not physical sometimes)

#### p Relation

 $\Box$  Relation between two entities

## What is Entity

#### • Entity Type:

- physically exists in the real world;
	- students, teachers, lecture rooms, pizza(menu)
- . is identical in the real world;
	- University, subjects, flights, club teams
	- They cannot be seen or even touched.
- Identical Entity
	- University Buildings physically exists, but the organization "university" does not necessarily require the buildings.

### What is relation type

#### • Relation Type

- . Represents the relation between two entities
	- Enrollment: Students "Enroll" in subjects
	- Order: Customers "Order" pizza
	- Reservation: Customers "reserve" flights
	- Rental: Customers "rent" DVD
- One customer can rent many DVDs
- One customer can order many pizza
- . One student can enroll in many subjects

### Example: "Club Activity"

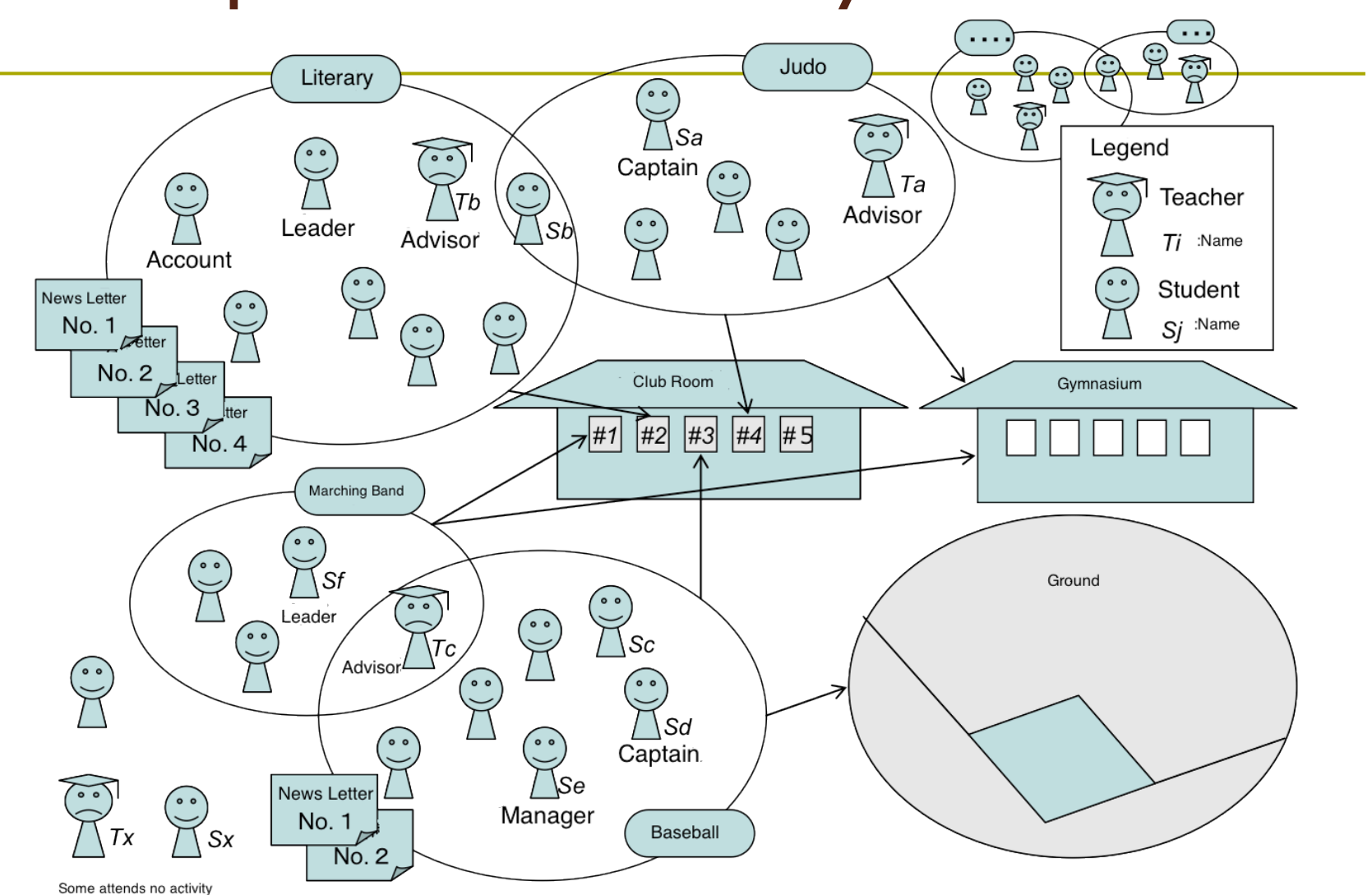

Original Figure: Haruo Hayami, Practicing Base of Relational Database, 2008, Corona Publishing, in Japanese

# ER figures of "Club Activities"

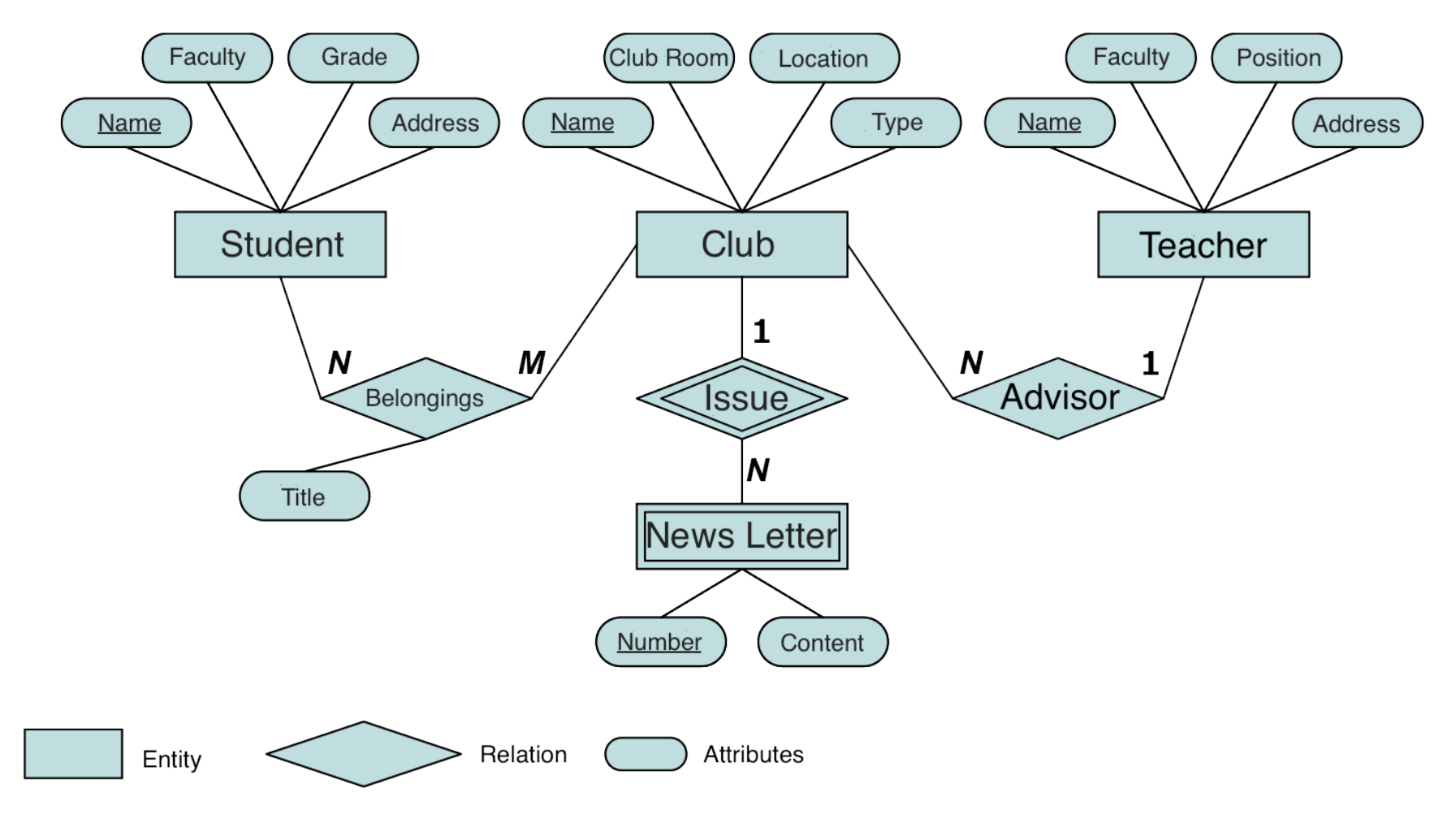

Original Figure: Haruo Hayami, Practicing Base of Relational Database, 2008, Corona Publishing, in Japanese

### What is Schema

#### p Schema

- $\Box$  Data structure obtained by describing application data model
- □ Relations between components of data

#### p Three Layer Schema model:

□ External Schema, Conceptual Schema, and Internal Schema

# ANSI/X3/SPARC 3 Layer Schema Architecture

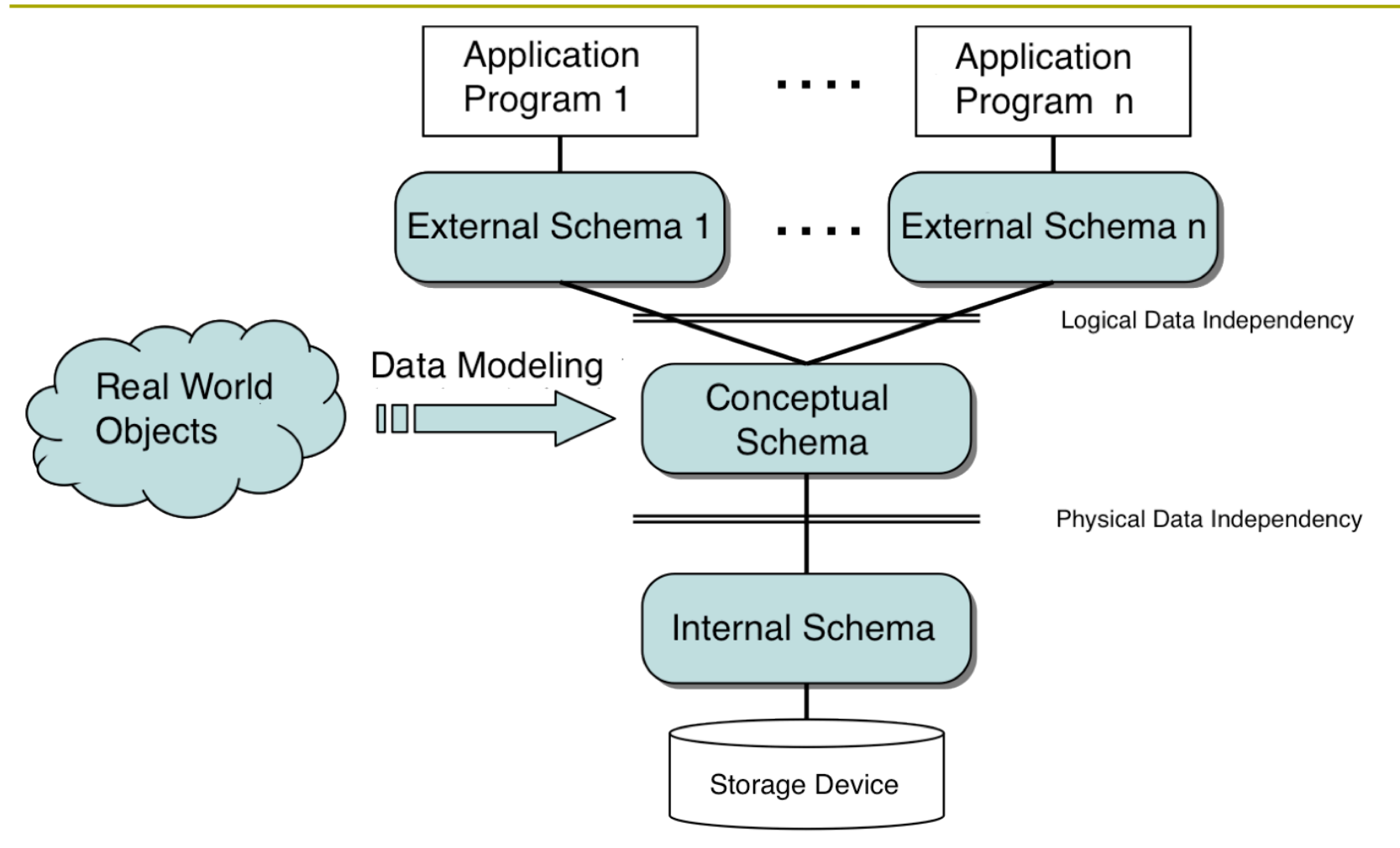

# First Normal Form(1NF)

#### Relations contain only "atomic" values

Only when all attributes in the relation are "atomic values," the relation is First Normal Form.

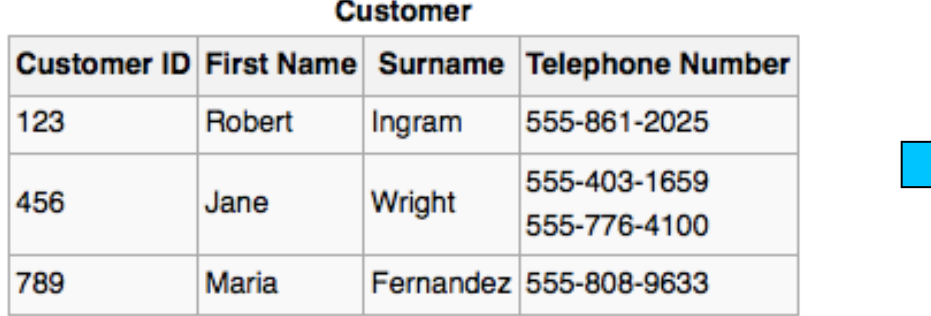

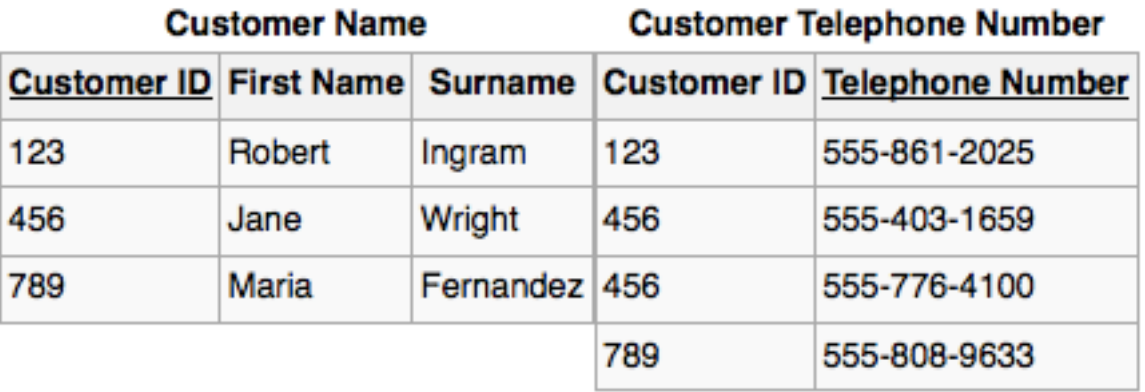

Original Figure: Wikipedia

### Normalization

#### □ First Normal Form (1NF)

- □ Consist of only "atomic" values
- □ Second Normal Form (2NF)
	- $\Box$  Specifically: a table is in 2NF if and only if it is in 1NF and no non prime attribute is dependent on any proper subset of any candidate key of the table.
- p Third Normal Form (3NF)
	- $\Box$  It is in 2NF and every non-prime attribute of R is non-transitively dependent (i.e. directly dependent) on every superkey of R.

### Intuitive Guide for Normalization

- p Mathematically difficult, but on intuition...
- **p** Student A moved his apartment house;
	- p He submitted the "notice of address movement," only one business section, but all the other business section has come to know his "address movement."
- **p** In the normalized form, necessary change of information are transferred to all the necessary sections.

### The principle of Normalization

#### $\square$  Means to maintain the data integrity

- p Data should be shared and stored only in one place.
- $\Box$  Normalization is one of the mean to maintain the integrity.
- $\square$  One fact in one place. □ One fact in Only one place.

 $\Box$  This is the design principal of database.

#### Today's practice theme

- **p** Make one table of category, then add relations from memos to categories.
- **p** Step 1: add one field into memos
	- **p** Add one migration file (to add and/or remove up relation field,) by generating migration file.
- **p** Step 2: execute migration
- p Step 3: add drop down list of categories in the memos table.

# Scaffolding of Category

Prepare scaffolding and migration file to create categories table (We have done this the last day.) (See Page 38 of Day 6 Slides)

- rails generate scaffold categories name:string
	- Data input views, model, and controller are generated.
	- Migration file of category is generated.

When completed then run rake db:migrate

### Migration to Add Column

We generate migration file of adding Column to Memos table by typing the following command;

rails generate migration AddCategoryIdToMemos

Note that the generated Migration file needs to be modified.

[root@cisnote memopad]# rails g migration AddCategoryIdToMemos active record db/migrate/20121106231235 add category id to memos.rb create

# Migration File

Add the following two lines in the 2012mmddhhMMss\_add\_category\_id\_to\_memos.rb file; add\_column :memos, :category\_id, :integer Memo.reset column information In ActiveRecord:: Migration, there are 'add\_column' and some other methods to

change schema available.

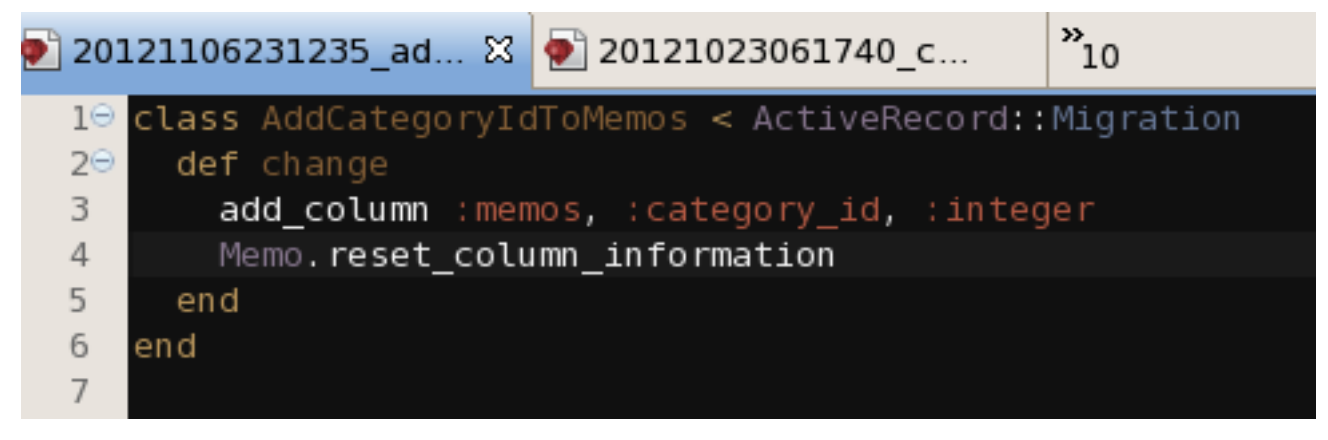

# Migration other than create/drop

p Migration allow us not only create/drop tables, but also add, rename, and change columns

See http://guides.rubyonrails.org/migrations.html

- <sup>p</sup> Add column
	- <sup>p</sup> add\_columm :table, :column, :type, :options
- <sup>p</sup> Rename column
	- <sup>p</sup> rename\_column :table, :column, :newColname
- <sup>p</sup> Change column type
	- <sup>p</sup> change\_columm :table, :column, :type, :options
- <sup>p</sup> Remove\_column
	- <sup>p</sup> remove\_column :table, :column

### Migration and the name

- **p** Insert link id to categories in Memos table; p category\_id can be used as a link.
- $\Box$  There is a rule in Ruby
	- Convention over Configuration
- **p** The name of Relation field is "name id" where the name should be singular form.
	- It will be category id in this case.

# Migration of Adding Column

When you finished updating the migration file to add columns, then do the migration. Type: rake db:migrate

[root@cisnote memopad]# rake db:migrate

- 
- -- add column(:memos, :category id, :integer)
	- $-> 0.0010s$
- $==$

[root@cisnote memopad]#

### Confirm the result of migration

After you have migrated the Column Adding change, confirm the result by typing sqlite3 command.

```
[root@cisnote memopad]# cd db
[root@cisnote db]# ls
development.sqlite3 migrate schema.rb seeds.rb
[root@cisnote db]# sqlite3 development.sqlite3
SQLite version 3.3.6
Enter ".help" for instructions
sqlite> .schema memos
CREATE TABLE "memos" ("id" INTEGER PRIMARY KEY AUTOINCREMENT NOT NULL, "content" text,
 "created at" datetime NOT NULL, "updated at" datetime NOT NULL, "category id" integer
\vert ) :
sqlite> .exit
[root@cisnote db]#
```
# Set category\_id accessible

p In memopad/app/models/memo.rb class Memo < ActiveRecord::Base attr\_accessible :content, :category\_id

end

p Add :category\_id to the list of accessible attributes.

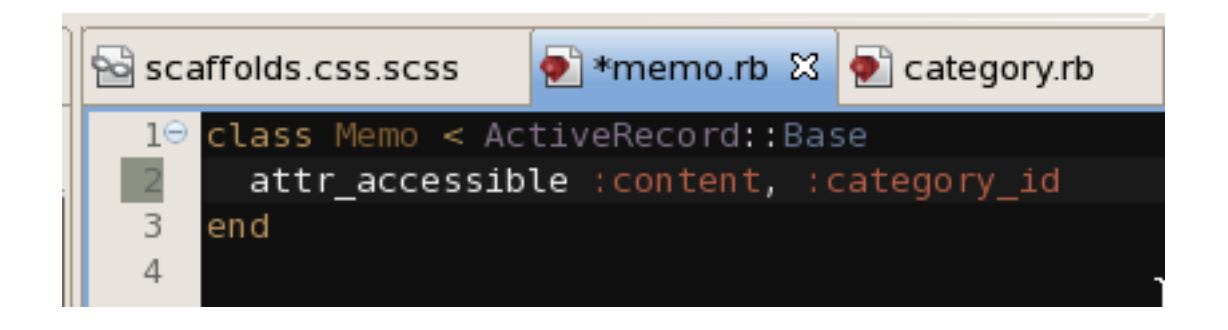

### One to Many Relationship

- From memos to categories, choose one.
- . From categories, there are many memos in one category.

In memo model (app/models/memo.rb) belongs\_to :category In category model (app/models/category.rb) has\_many :memos Be careful of singular/plural form.

# Setting up relationship

p memopad/app/models/categories.rb class Category < ActiveRecord::Base

 has\_many :memos end

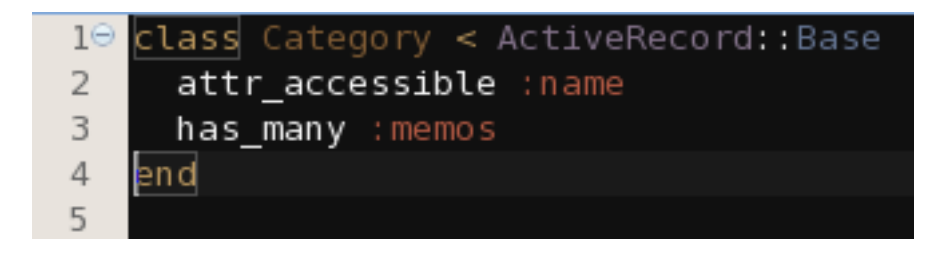

p memopad/app/models/memo.rb

class Memo < ActiveRecord::Base

belongs\_to :category

end

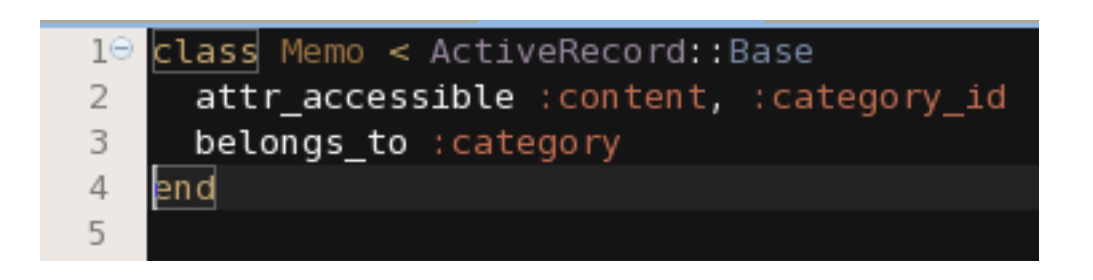

# When you mistyped

p When you mistyped in scaffolding, then type rails destroy (something you have specified.) ex. rails destroy scaffold Category rails destroy migration AddCategoryIdToMemos

p If you successfully generated scaffold, and run the following already;

rake db:migrate

If you noticed your mistakes after the migration, type rollback after the successful migration. rake db:rollback

### One to One, Many to Many cases

- <sup>p</sup> In case of One to One, either one should become main.
	- a Main model has one
	- <sup>p</sup> Sub model belongs\_to
- <sup>p</sup> In case of Many to Many relationship, <sup>p</sup> both has\_and\_belongs\_to\_many

### Singular form or plural form?

- . belongs\_to, has\_one(space):(singular)
- . has many, has and belongs to many cases, (space):(colon)(plural form)
- Ruby has method to convert singular form into plural form, and plural form into singular form.
	- . Please see Page 47 of day 6 slides.

# Type of relations between tables

- Dome to one
	- Student number  $\leq$  = = > Student Name
- One to many
	- Name in address book  $\leq$  = = > Phone numbers
- **E** Many to many
	- Guest in restaurant  $\leq$  = = > ordered dishes

# Today's goal

#### We are going to get the following screen; Here we have a drop down list of categories in the memo's input screen.

Show

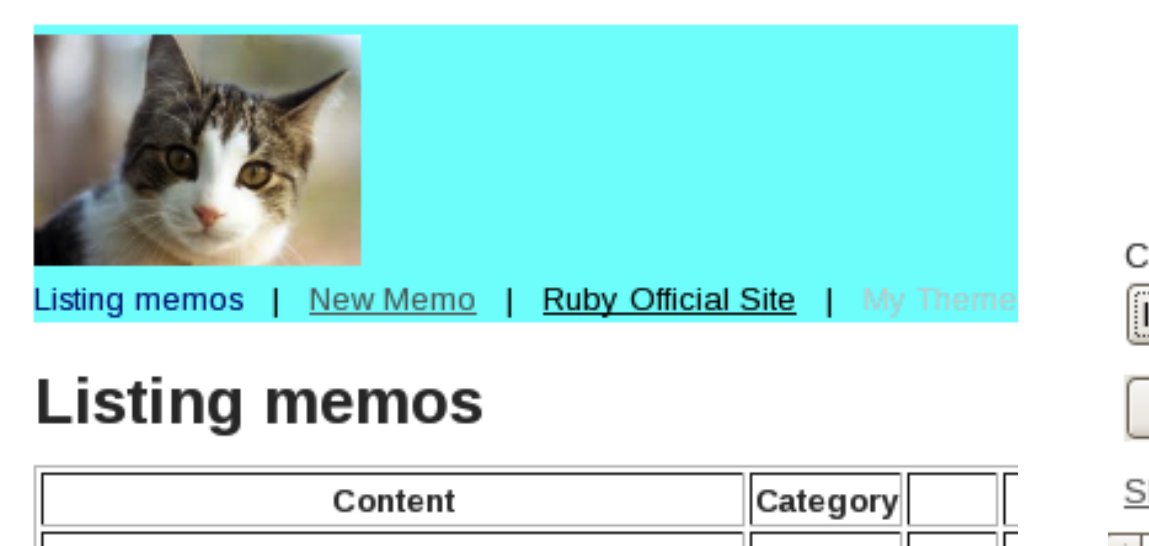

Yesterday, it was rainy because of the typhoon. Idea

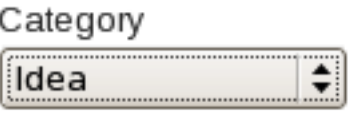

Update Memo

Show | Back

New Memo

### Preparation for the last modification

When we miss the link, it will cause an error in tracing the link from memos to categories.

So, make sure that we have 'category\_id' field values in all memos.

### Make sure we have categories list

Like memos listing screen, we have whole set of screens to add, edit, show and remove the categories.

**Ruby Official Site** 

New Memo |

Show Edit Destroy

Show Edit Destroy

**Show Edit Destroy** 

Name

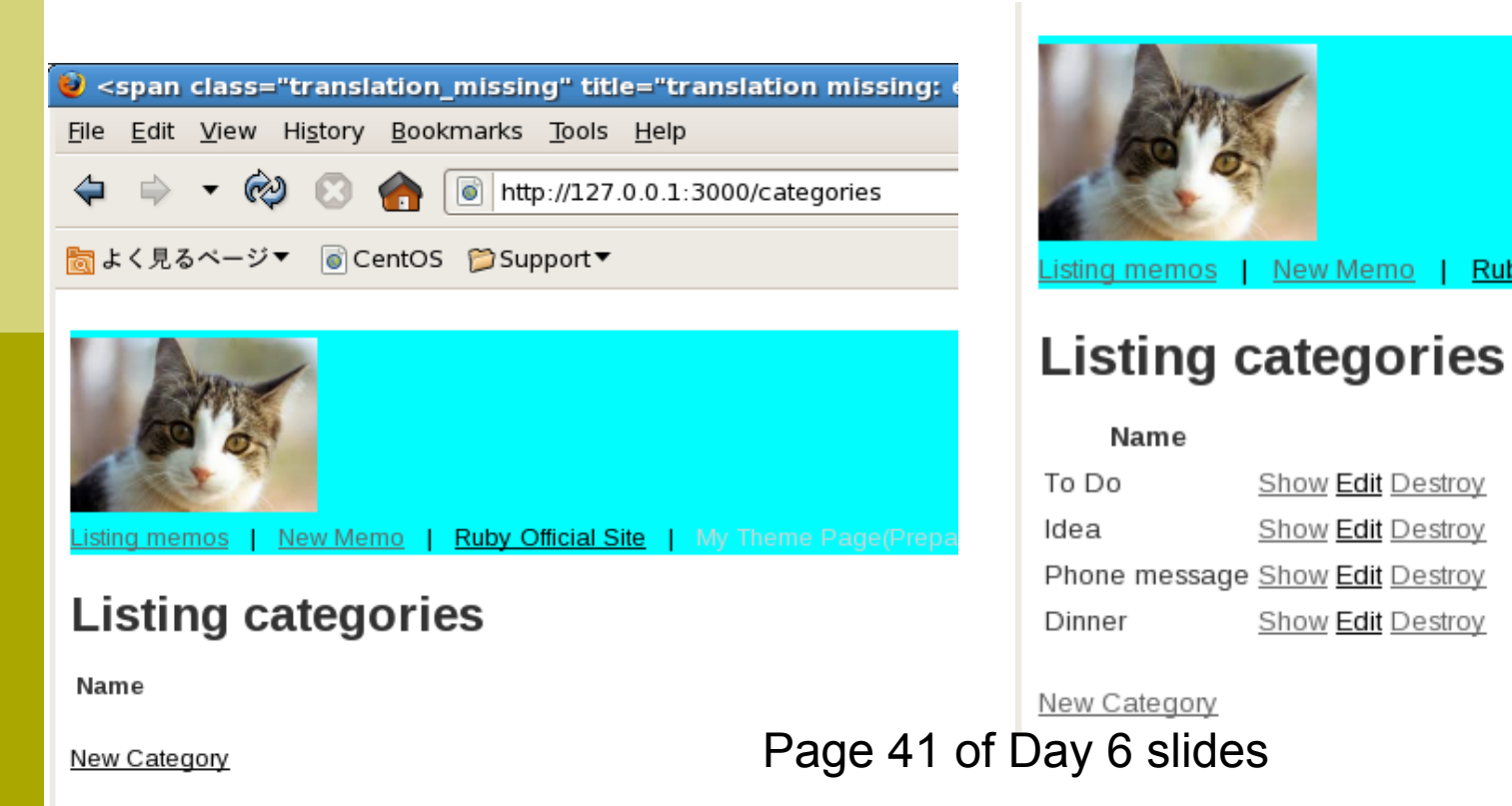

# Add Category\_id input in \_form

Edit app/views/memos/\_form.html.erb Add the following four lines;

<div class="field">

 $\langle 0 \rangle = 1$  f.label: category\_id %> < br />

<%= f.text\_field :category\_id %>

 $\langle$ div $\rangle$ 

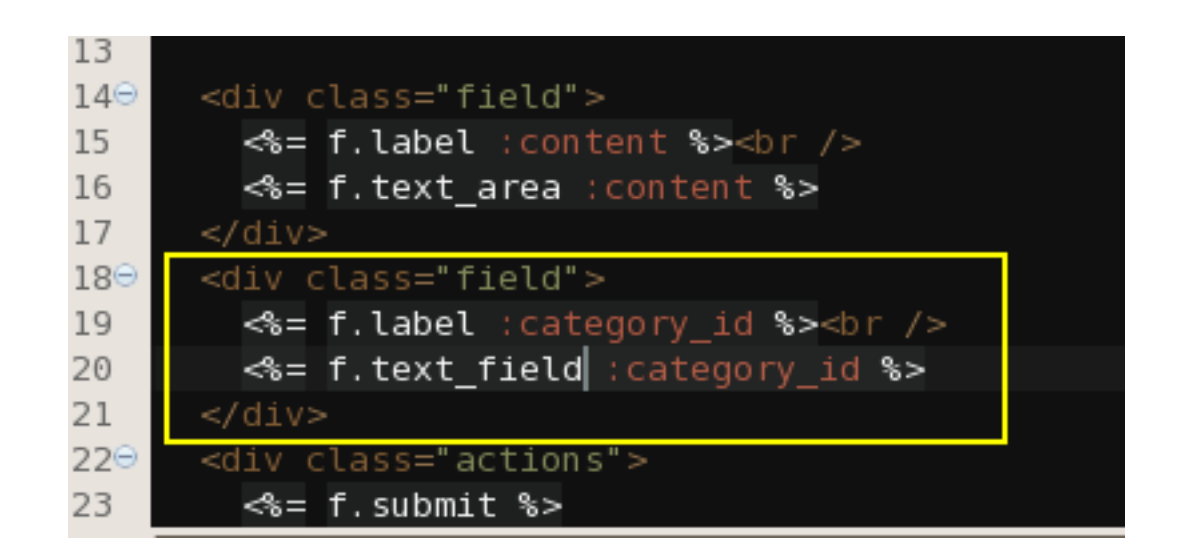

# Add category\_id in index.html.erb

Below the t: content line, add Category\_id heading.

 $<$ tr $>$ 

- $$
- <th>Category\_id</th>
- $<$ th $>$  $<$ /th $>$
- <th></th>

<table border="1"> <tr>  $\langle$ th> $\langle$ s= t :content %>  $\langle$ th> <Category id</th> <th></th> <th></th> <th></th>

Then, add  $\leq\%$  memo.category\_id  $\%$  below content.

```
<td><%= memo.content %></td>
```
 $<$ td $>$  $<$ %= memo.category id % $>$  $<$ /td $>$ 

 $<$ td $>$ <%= link\_to (t 'show'), memo % $>$ </td $>$ 

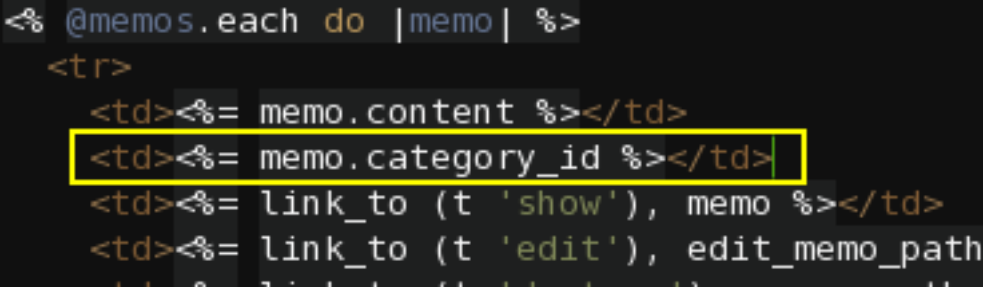

#### Make sure all memos have category\_id

In order to avoid link error, just make sure that all memos have category\_id listed on the screen.

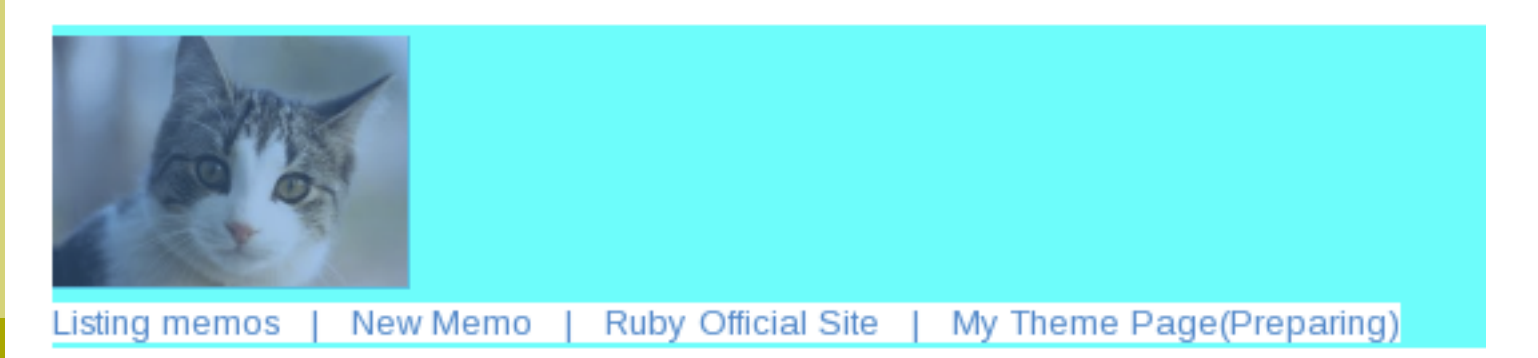

#### **Listing memos**

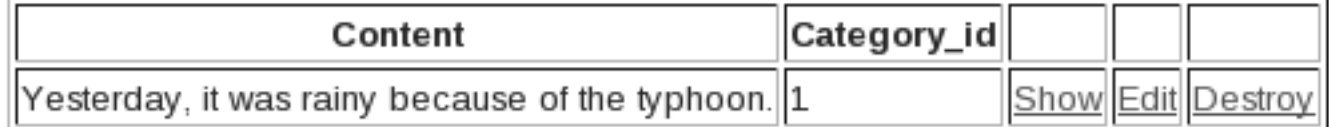

New Memo

# Drop Down list

Modify app/views/memos/\_form.html.erb Now coment out f.text field : category id, and then add the following line. <%= f.select :category\_id, Category.all Category

.collect $\{|c|$ [c.name,c.id]} %>

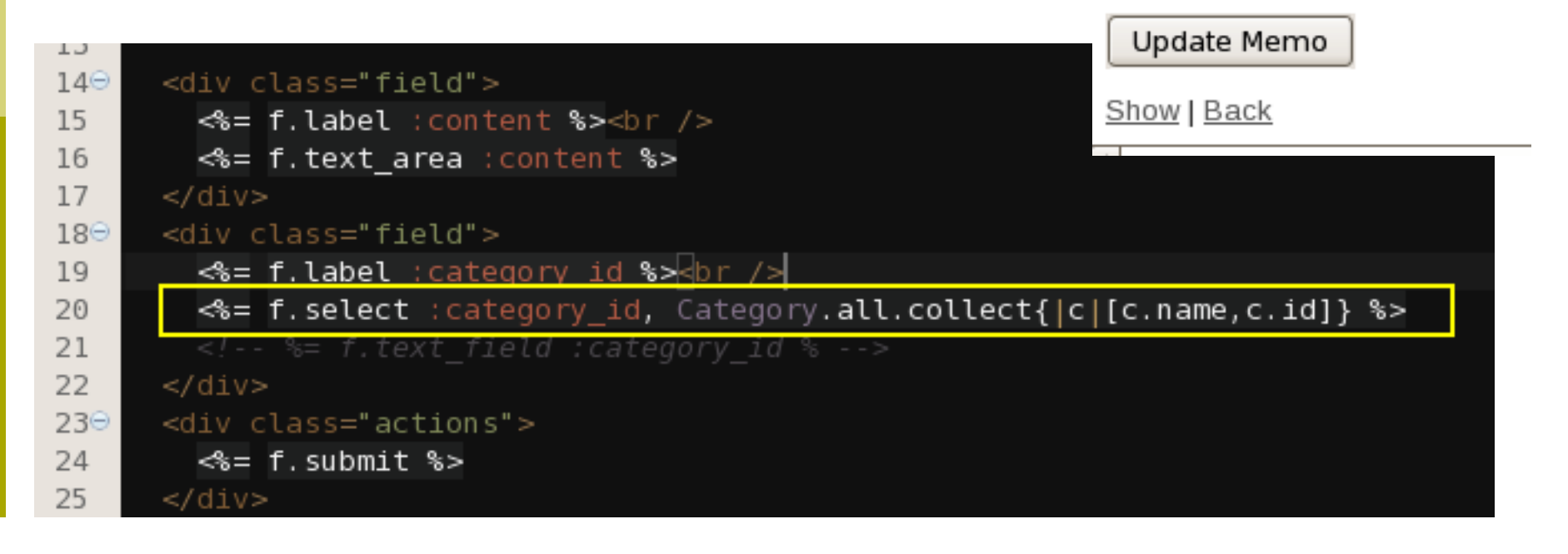

Idea

# Modify List from ID to Link

Modify app/views/memos/index.html.erb Replace

<th>Category\_id</th>

 $<$ td $>$  $<$ %= memo.category\_id % $>$  $<$ /td $>$ 

To

<th>Category</th>

 $<$ td $>$  $<$ %= memo.category.name % $>$  $<$ /td $>$ 

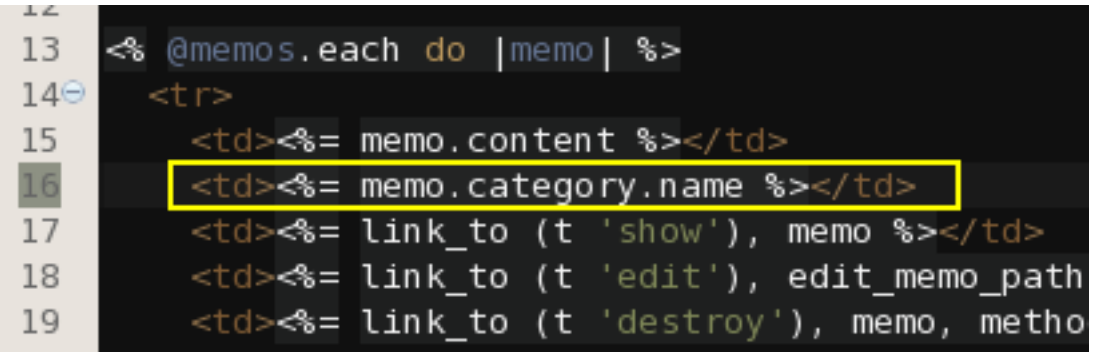

# Listing Memos Screen

#### Now the screen should be like this;

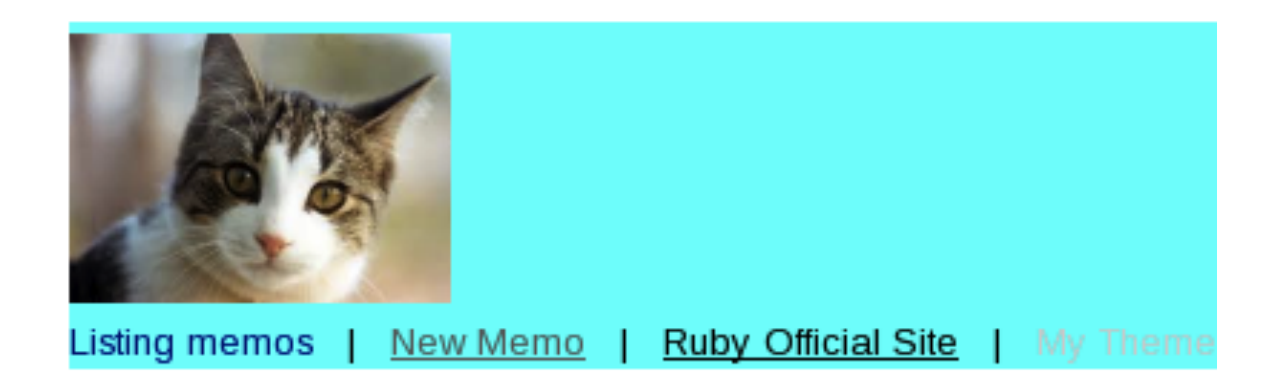

#### **Listing memos**

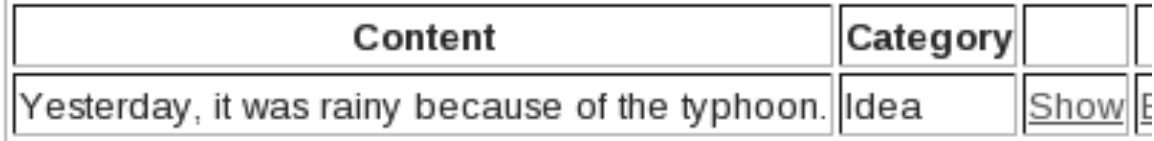

#### New Memo

### Link of Relation

Once we embed the link by writing relation id in the field list, e.g. category\_id, then, we can access to the any linked field by writing relation.field\_name, e.g. category.name.

#### See Console Screen

```
We can check the Database Access, by
 reading SQL display in the console.
```

```
Started GET "/memos" for 127.0.0.1 at 2012-11-07 10:18:07 +0900
Processing by MemosController#index as HTML
  Memo Load (0.2ms) SELECT "memos".* FROM "memos"
  Category Load (0.1ms) SELECT "categories".* FROM "categories" WHERE "categories"."i
d'' = 2 LIMIT 1
  Rendered memos/index.html.erb within layouts/application (2.2ms)
  Rendered shared/ menu bar.html.erb (0.7ms)
  Rendered shared/ right bar.html.erb (0.0ms)
Completed 200 OK in 11ms (Views: 9.2ms | ActiveRecord: 0.4ms)
```
# Report Theme

**p** No report is required, for today.

### Absence Report

List up all the changes you have done to let memos have the link to categories table.

Then, add the 'Listing Memos' Screen you have updated so that category of each memo shows the category name.